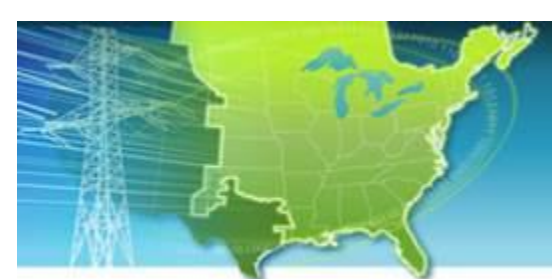

**EISPC EZ Mapping Tool** A map-based tool for identifying areas within the eastern United States that may be suitable for low- and no-carbon power generation.

## **Web site: [http://eispctools.anl.gov](http://eispctools.anl.gov/) E-mail: [eispctools@anl.gov](mailto:eispctools@anl.gov) EISPC Energy Zones Mapping Tool Newsletter**

## **February Webinar Demo: Highlight on Natural Gas**

#### **Tuesday, February 24, at 3pm ET/2 pm CT/1 pm MT**

Use the following link to attend the webinar: [http://anl.adobeconnect.com/eispc\\_tool\\_demo](http://anl.adobeconnect.com/eispc_tool_demo/) (Audio via the webinar or by phone: **1-877-685-5350**, participant code: **853223**).

This one-hour demonstration will highlight natural gas data, reports, models, and policies in the system and how to use the tool for energy planning and analysis in the Natural Gas sector.

#### **Policy Webinar Recording Available**

A recording of the January 28 webinar on the EISPC Energy Zones Policies Database is available at the link below. It was presented by Warren Leon, Executive Director of the Clean Energy States Alliance, and Heather Rhoads-Weaver, Founder of eFormative Options.

The recording is available at [http://www.naruc.org/Grants/EISPC/2015-01-28-](http://www.naruc.org/Grants/EISPC/2015-01-28-1458Webinar_The-EISPC-Energy-Zones-Policies-Database.wmv) [1458Webinar\\_The-EISPC-Energy-Zones-Policies-Database.wmv](http://www.naruc.org/Grants/EISPC/2015-01-28-1458Webinar_The-EISPC-Energy-Zones-Policies-Database.wmv)

### **Advisory Groups Update**

- An **Energy-Water Focus Team (EWFT)** web-based meeting was held on January 26 to review plans and provide feedback about the energy-water data and new reports being added to the Energy Zones Mapping Tool (EZMT). Discussion focused mainly on which data from the 2014 National Climate Assessment to include, the benefit of documenting data gaps and expected future data, and a suggestion to average data across multiple models and groups of years. The next EWFT meeting is scheduled for **February 27**.
- A **Corridor Focus Team (CFT)** web-based meeting was held on January 28 to help guide the process of enhancing the corridor screening and analysis tool. Discussion included the usefulness of extending the mapping tool to the western U.S., and adding modeling layers of existing corridors, visual resource, viewshed, and environmental justice. The next CFT call is planned for **February 19**.

New members are welcome for either team. E-mail [eispctools@anl.gov](mailto:eispctools@anl.gov) for more information.

#### **In the News**

Recent news helps illustrate how the EISPC Energy Zones Mapping Tool (EZMT) provides relevant data and analysis for current developments:

In [this International Renewable Energy Agency Report,](http://www.irena.org/menu/index.aspx?mnu=Subcat&PriMenuID=36&CatID=141&SubcatID=494) land-based wind was determined to be one of the most competitive electricity generation technologies compared to fossil fuel-fired power generation. Models and data in the EISPC tool are designed to help determine locations where land-based or offshore wind turbines would be most suitable in U.S. portions of the Eastern Interconnection.

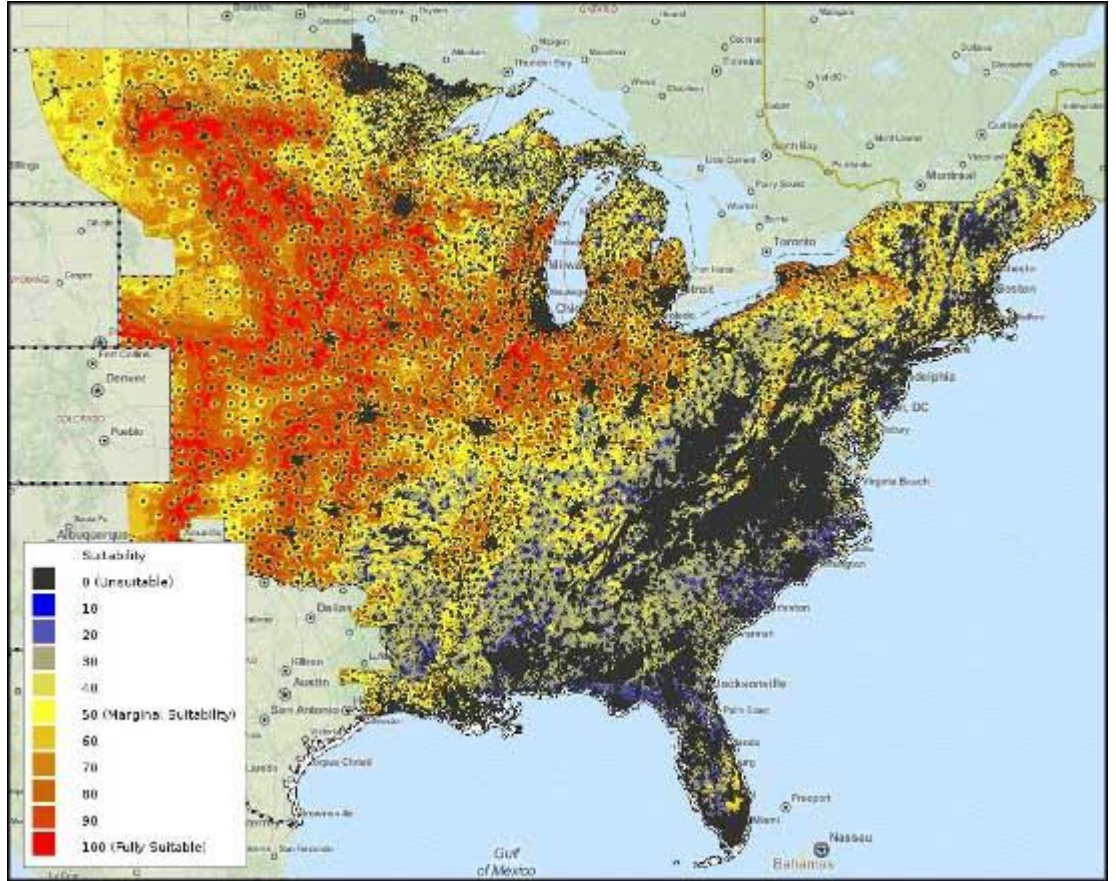

**Example Results of the 80m Land-based Wind Turbine Suitability Model.**

# **Mapping Tool Tips and Tricks**

Viewing multiple layers simultaneously in the mapping tool helps provide more information about how different factors may influence the suitability of various clean energy technologies. When viewing multiple layers, some layers may obscure others on the map. To change the drawing order, left-click on a layer name and drag it higher or lower in the Map

Contents panel. The layers are drawn from bottom to top, so if a layer is obscured, drag it to the top of the list in order to view it on top of the other layers. In the example below, the Transmission Line layer is being dragged above the Utility-scale Photovoltaic (PV) layer so the transmission lines will be visible on top of the model results.

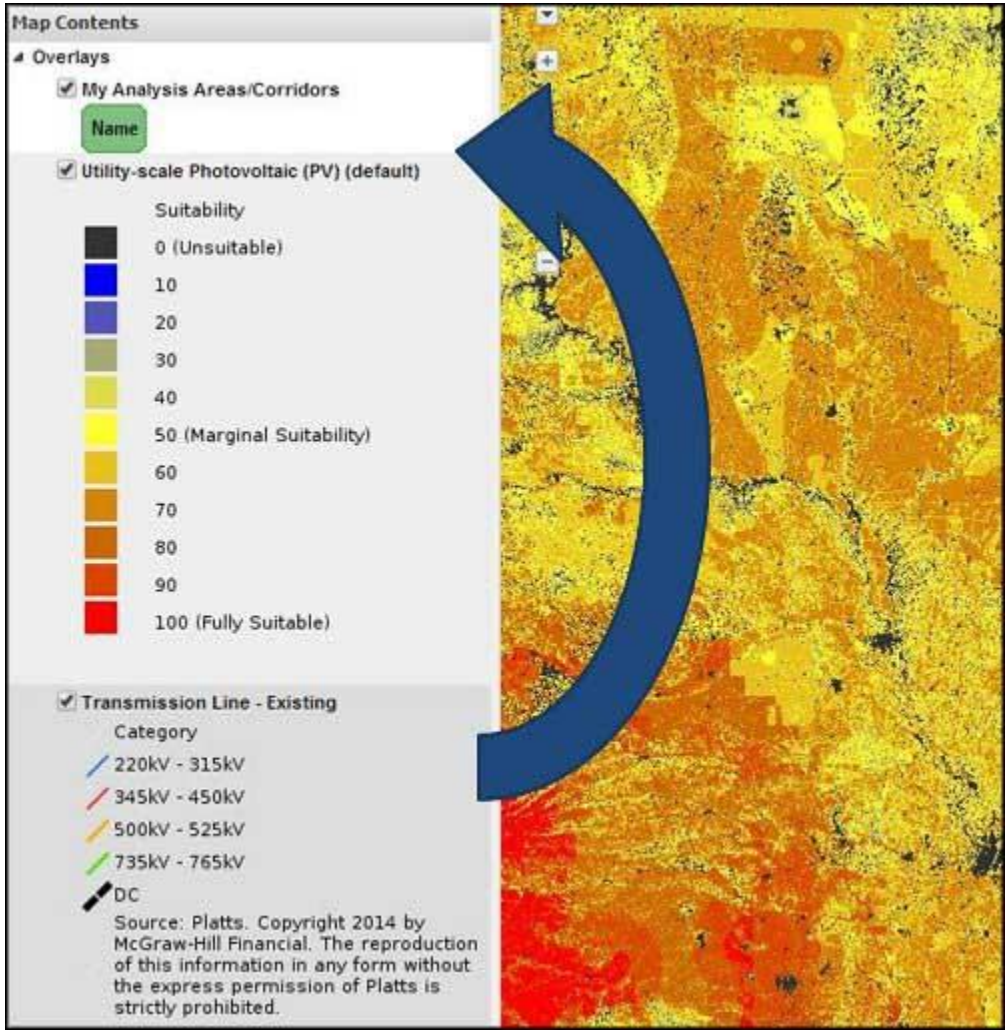

**Sorting Layers in the Map Contents Window**

Another alternative to view multiple layers simultaneously is to change the opacity of the top layer. To do this, right click on the layer name and drag the opacity bar until both layers are visible.

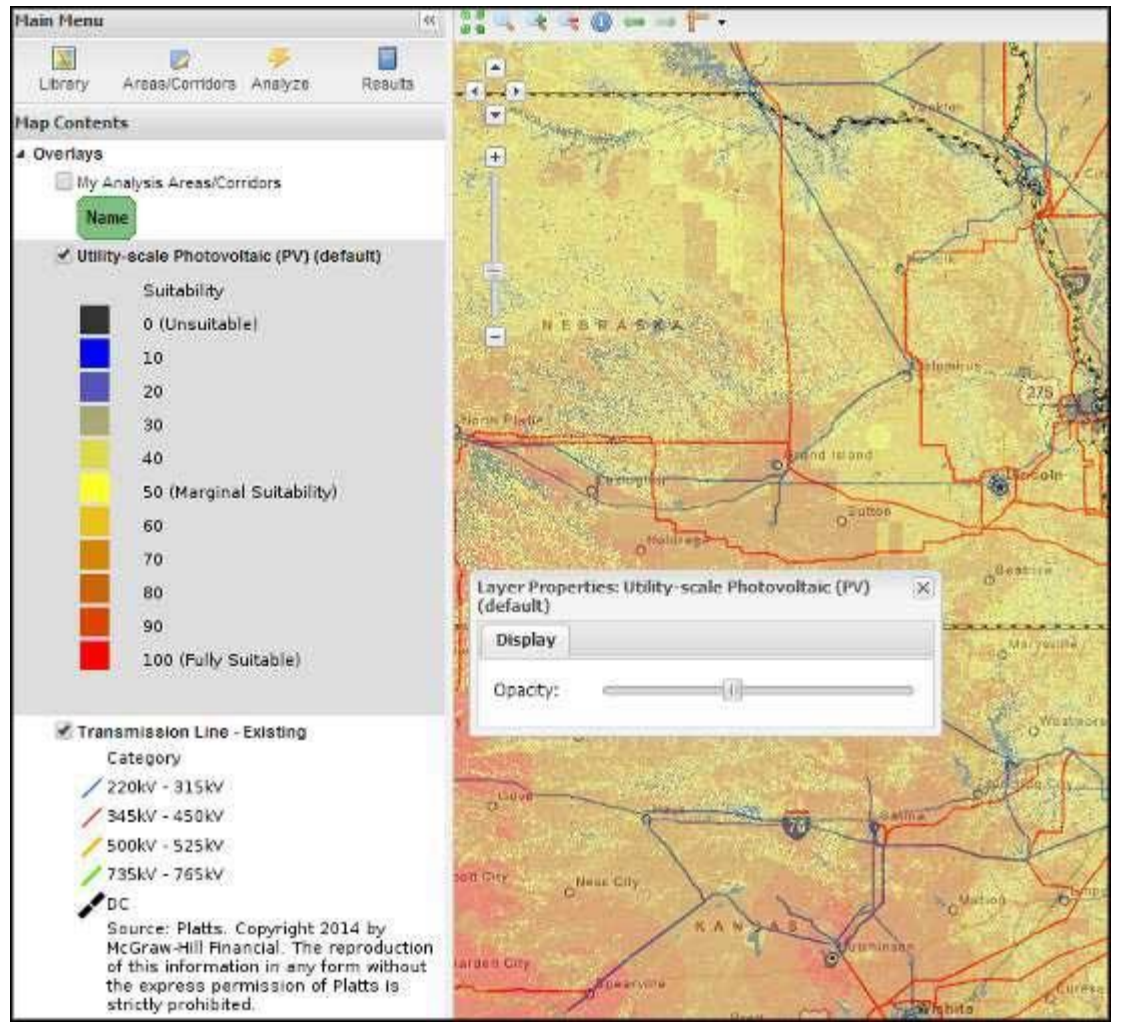

**Changing the Opacity of Layers in the Map Contents Window**

# **Recent EZ Mapping Tool Updates**

- Model Layer Catalog:
	- o Added "Water Areas" to prepare for corridor route modeling.
	- o Updated "Distance to Shore" to include islands in the Caribbean, and northern Canadian waters.

*This message is being sent to registered users of the EISPC Energy Zones Mapping Tool* 

*[\(http://eispctools.anl.gov\)](http://eispctools.anl.gov/) who indicated in their profile they are interested in e-mail updates. If you are no longer interested you can log in and change this preference by using the Profile option under the My Account menu at the top right of the home page, or e-mail [eispctools@anl.gov](mailto:eispctools@anl.gov) with a request to unsubscribe to the updates.*